# Wireless iPad Mirroring for 4<sup>th</sup> Generation AppleTV

Project your iPad 2 (or newer device) wirelessly through a TV or projector.

### **What you'll need:**

**If connecting to a TV or Projector with HDMI input:** 

- Apple TV 4<sup>th</sup> Generation or newer (\$149)
- HDMI Cable (approx \$25)

#### **If connecting to a Projector with VGA input:**

- AppleTV 4<sup>th</sup> Generation or newer (\$149)
- Kanex HDMI to VGA Adapter with Audio for Apple TV (4th generation) (approx \$59.95 from Apple)
	- **\*\*\*Note:** The Kanex Adapter used with older AppleTVs **WILL NOT WORK** on the 4thGeneeration AppleTVs.
- 3.5mm mini audio cable (If you are connecting to a VGA projector and need sound output)

#### **Setup the 4th Generation Apple TV:**

- Connect the AppleTV to a projector using an HDMI cable OR the HDMI to VGA Adapter and VGA cable
- Connect an Internet cable (this is temporary…it will be disconnected in later steps of this setup.)
- Follow the on screen prompts to pair the remote (hold down the Menu button and the + button until paired.)
	- o The top section of the remote (above the Menu and Home buttons) is a touch surface.
	- o In this section, swipe up, down, left orright to move around the screen or click to select.
- Follow the prompts on the next few screens to:
	- o Select language and country
	- o Select "Set Up Manually"
	- o Sign in with an AppleID or select "Skip this Step"
	- o Enable or Disable location services. (your choice)
	- o Use Siri or Do Not Use Siri. (your choice)
	- o Automatically Download Aerial screensavers or Not Now. (your choice)
	- o Send or Don't Send diagnostics to Apple. (your choice)
	- o Agree to Apple's Terms.
- DISCONNECT the Internet Cable (Once registration is completed, you will connect to wifi so you will not need the Internet cable connected.)
- Go to "Settings", "AirPlay" to rename and set a
- Enter a name for the Apple TV. This is the name that will be listed in "AirPlay". If there will be several Apple TVs on one campus, you should make sure to give each one a unique name.
- Go to "Settings", "AirPlay" then "Set Password"

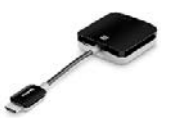

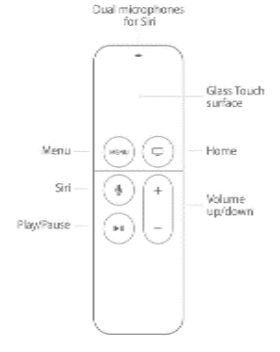

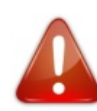

**NOTE: The AppleTV WILL NOT connect to the CPSB network until you submit a Footprints ticket to have it registered. Follow the steps below to get the information needed to register the 4th Generation AppleTV.**

# **Register the AppleTV:**

- Once connected to a projector, click "Menu" on the remote and go to "Settings", "General" then "About"
- Find the WiFi address and serial numberlisted under "About"
- Submit a Footprints ticket requesting to add the Apple TV WiFi address (MAC address) for access to CPSB WiFi. Be sure to include: WiFi address, serial number, name of person assigned to, and room number.
- Once you receive confirmation from Tech Support that the WiFi address is added, go to "Settings", "General" then "Network" then "Configure WiFi" and select "CPSB" from the list.

## **Project iPad through Projector:**

- Make sure the iPad is connected to CPSB-Secure.
- Swipe up from the very bottom of your screen to open the Control Center then swipe from right to left to see the "Now Playing" screen.
- Select your AppleTV from the list.
- To stop displaying your iPad on the screen, tap iPad from the list.

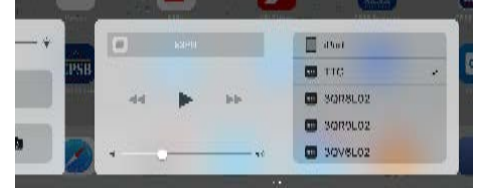